e-Stat における「データベース」方式のダウンロードガイド

2021 年 12 月 10 日

国総研住宅計画研究室

- ・e-Stat においては、調査年次の古い統計調査について、各統計表がエクセルファイルの 形であらかじめ用意はされておらず、「データベース」形式の web ページから必要な項目 を選択してダウンロードする必要がある。
- ・「住宅確保要配慮者世帯数推計支援プログラム」においては、平成 7 年国勢調査が該当す ることから、参考としてダウンロード例を以下に示す。

・例)平成 7 年国勢調査

①e-Stat のページにアクセス>「平成 7 年国勢調査」をクリック

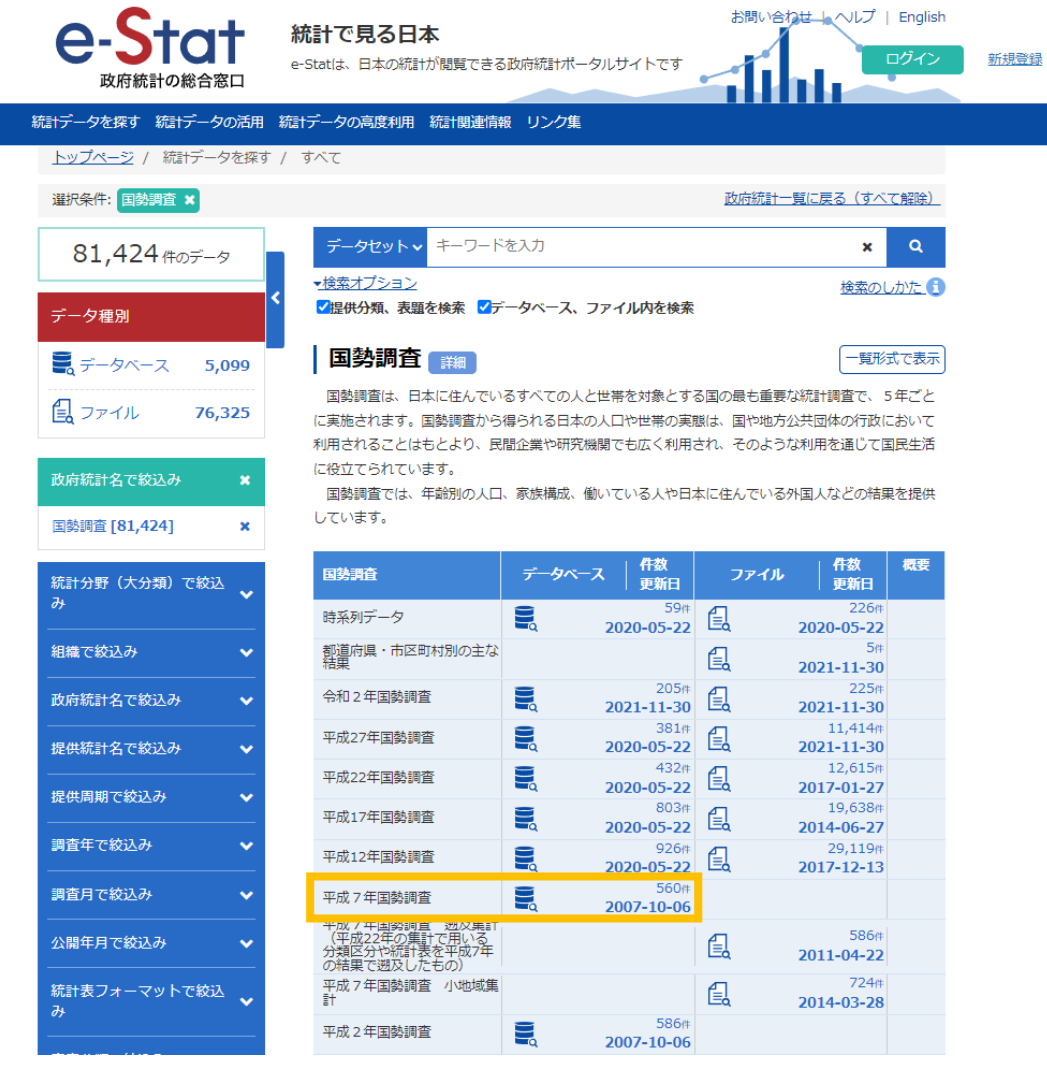

### ②「都道府県編」をクリック

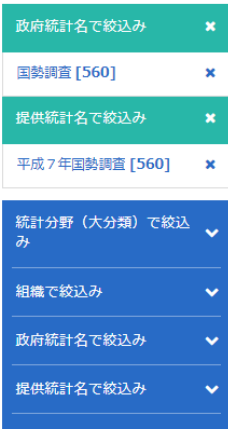

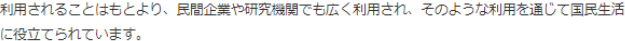

国勢調査では、年齢別の人口、家族構成、働いている人や日本に住んでいる外国人などの結果を提供 しています。

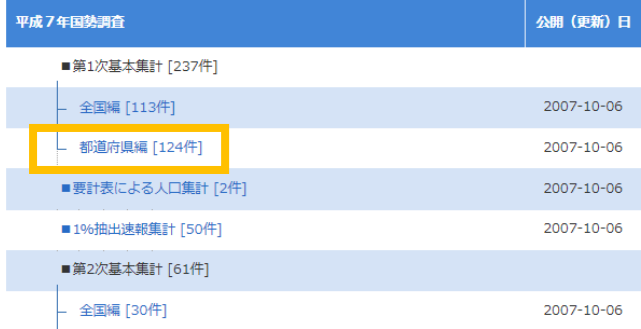

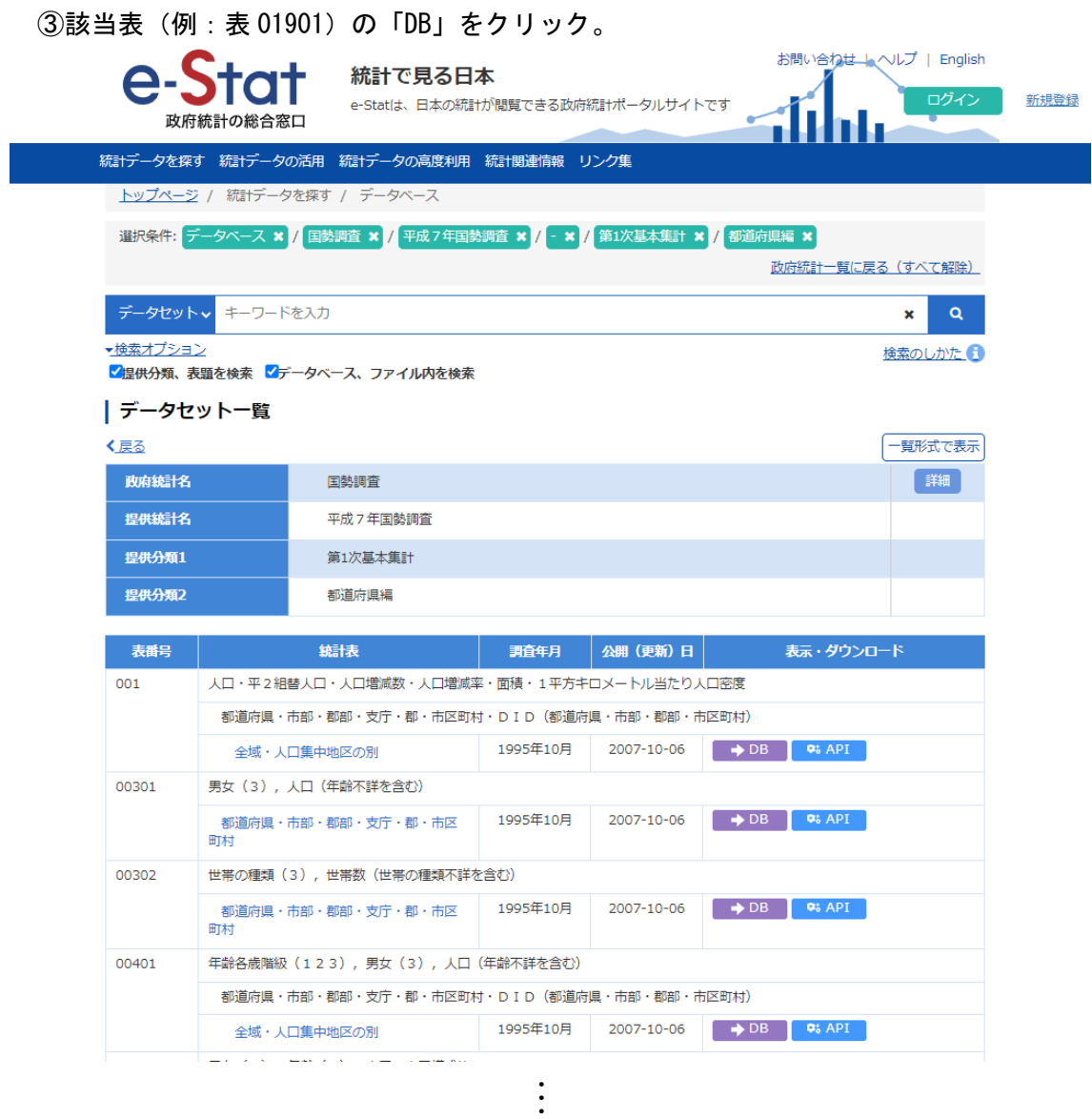

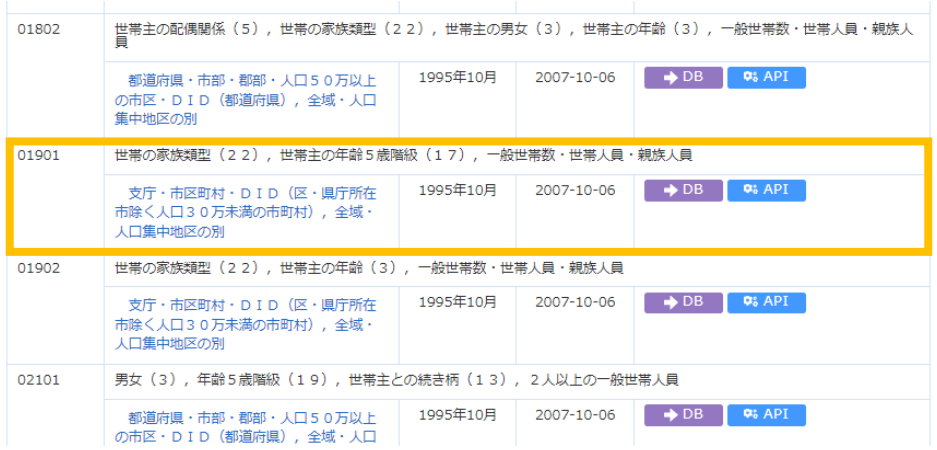

④統計表が表示される。(この段階では、必要なデータが選択されていない、不要なデー タが含まれている。)

⑤「表示項目選択」をクリック。

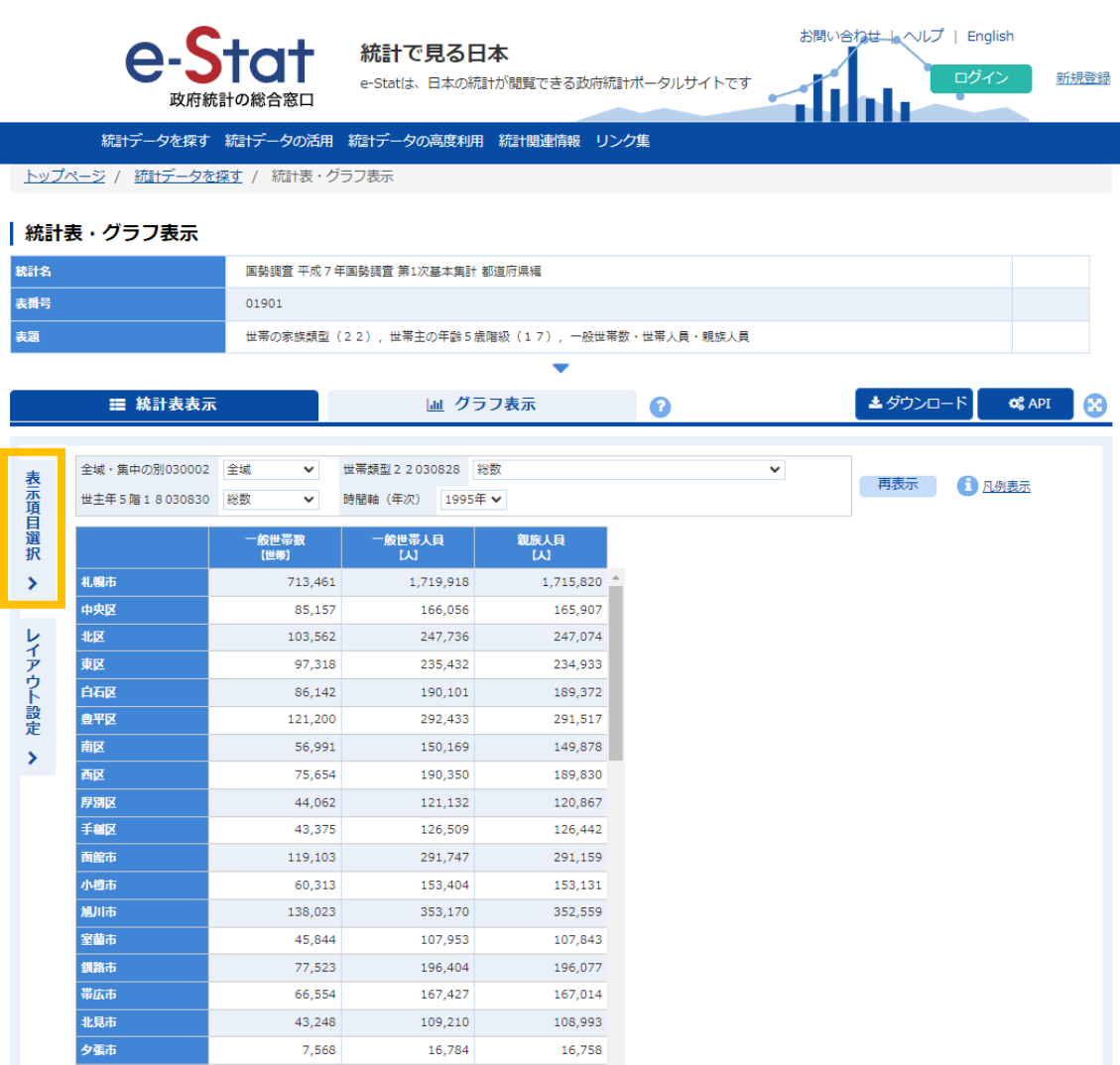

# ⑥選択する事項の「項目を選択」をクリック。(この場合は「支庁・市区町村」。)

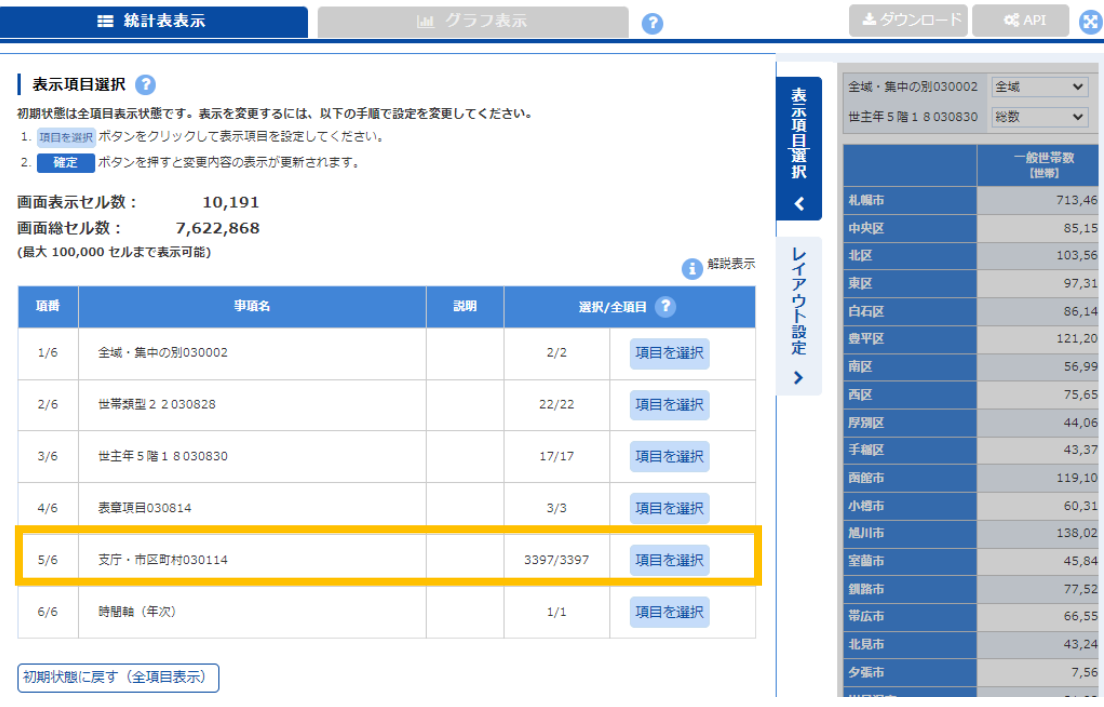

## ⑦対象となる表示項目にチェック。(この場合は「札幌市」にチェック。)

⑧「確定」をクリック。

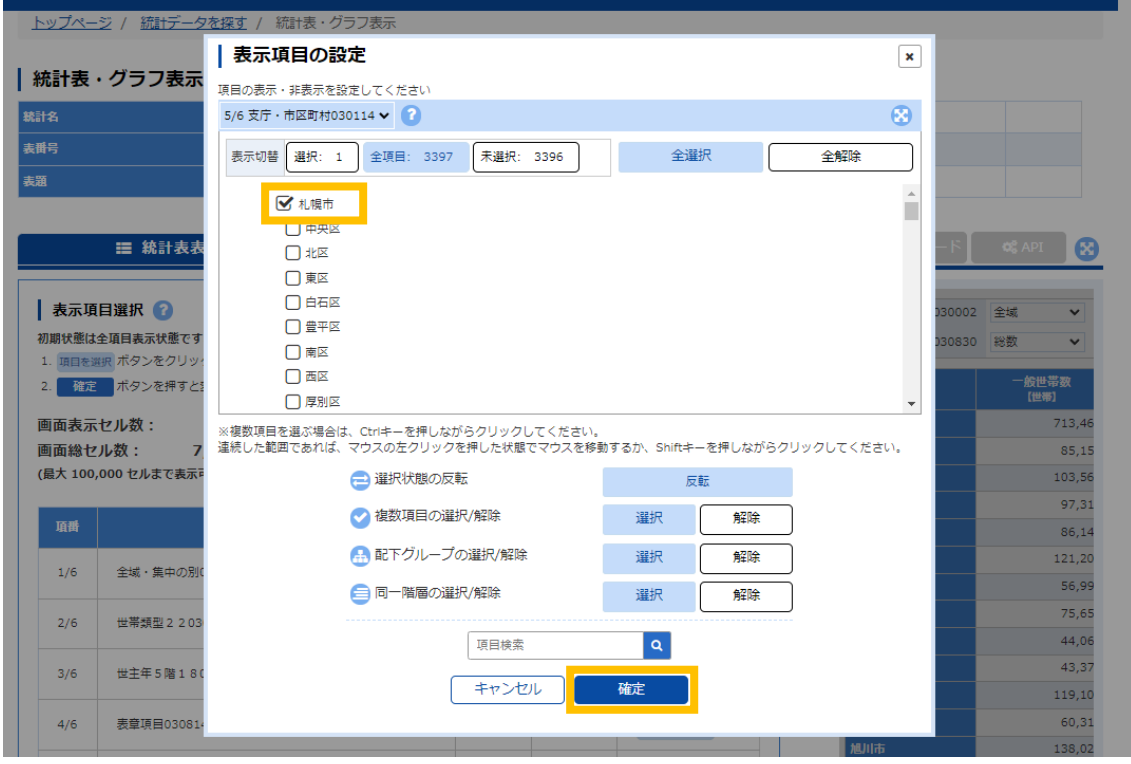

### ⑨「レイアウト設定」をクリック

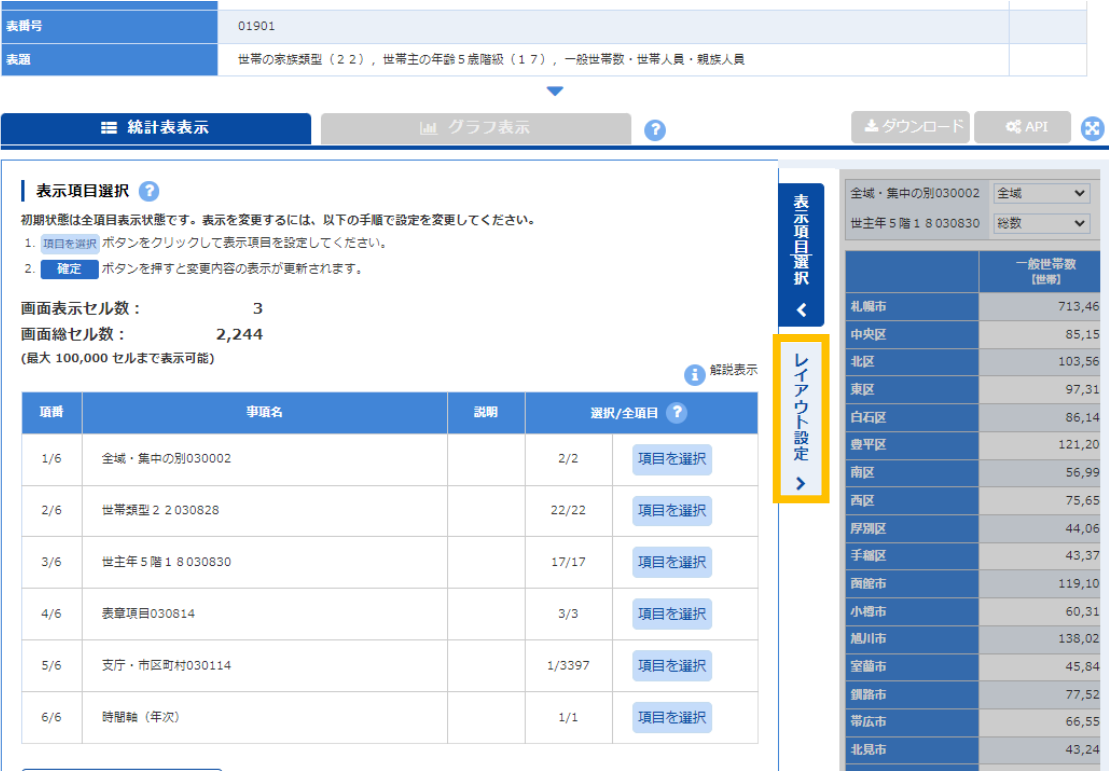

#### ⑩必要な項目を適宜「行」、「列」に配置。(この場合は、「世主年5階18」、「支庁・市区

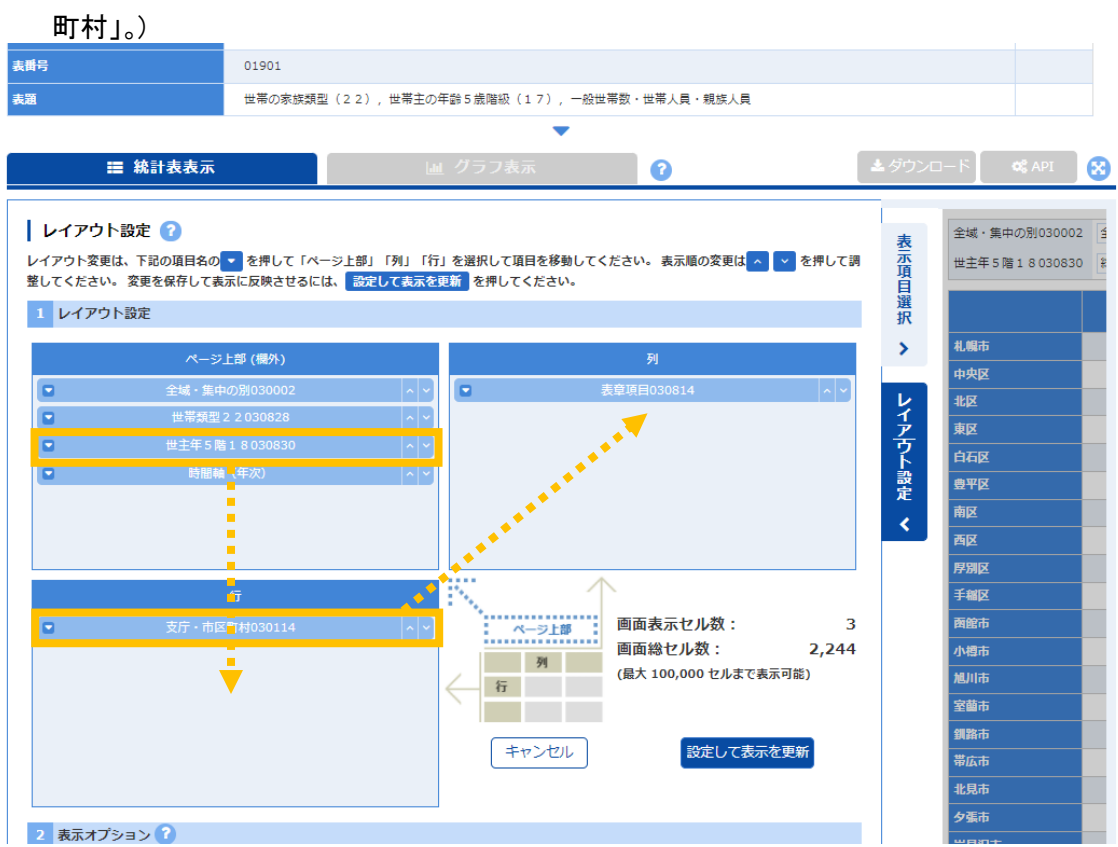

- ⑪「データがない行を表示しない」のチェックを外す。
- ⑫「データがない列を表示しない」のチェックを外す。

⑬「設定して表示を更新」をクリック。

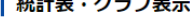

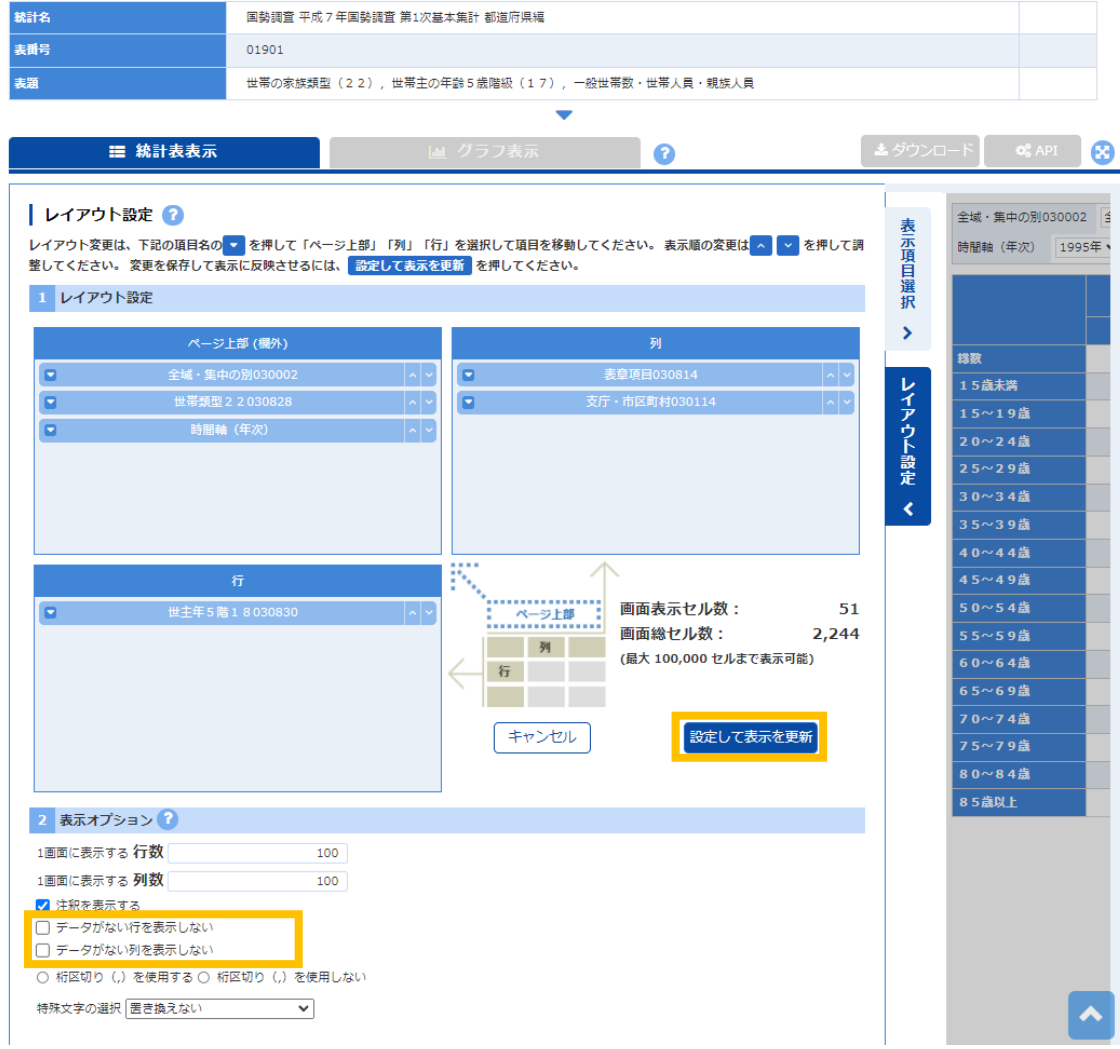

#### ⑭統計表が表示される。

(∬) 「ダウンロード」をクリック。<br><sub>Ⅰ</sub> #ੱਗऋ • クフノ表示

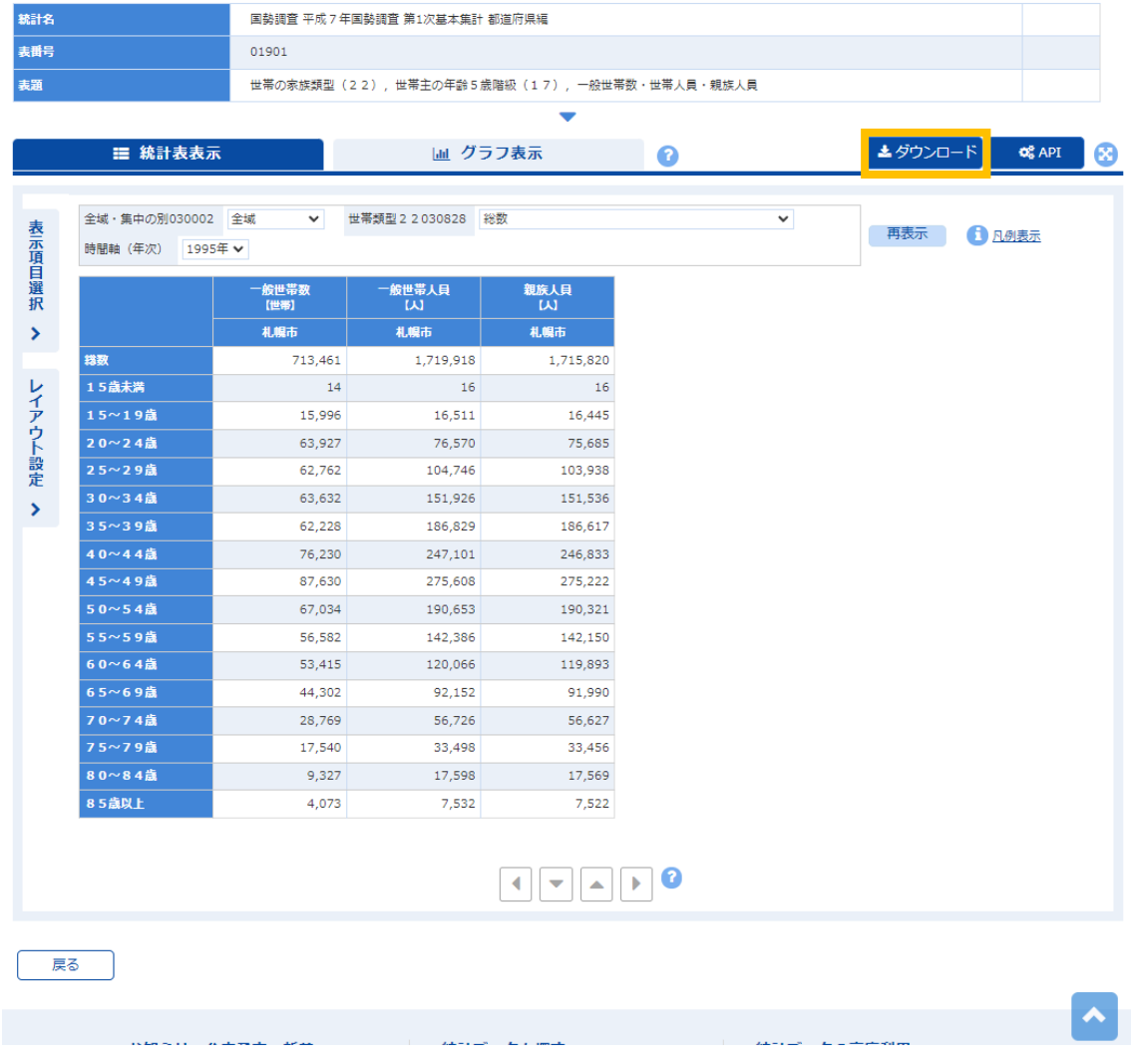

以 上